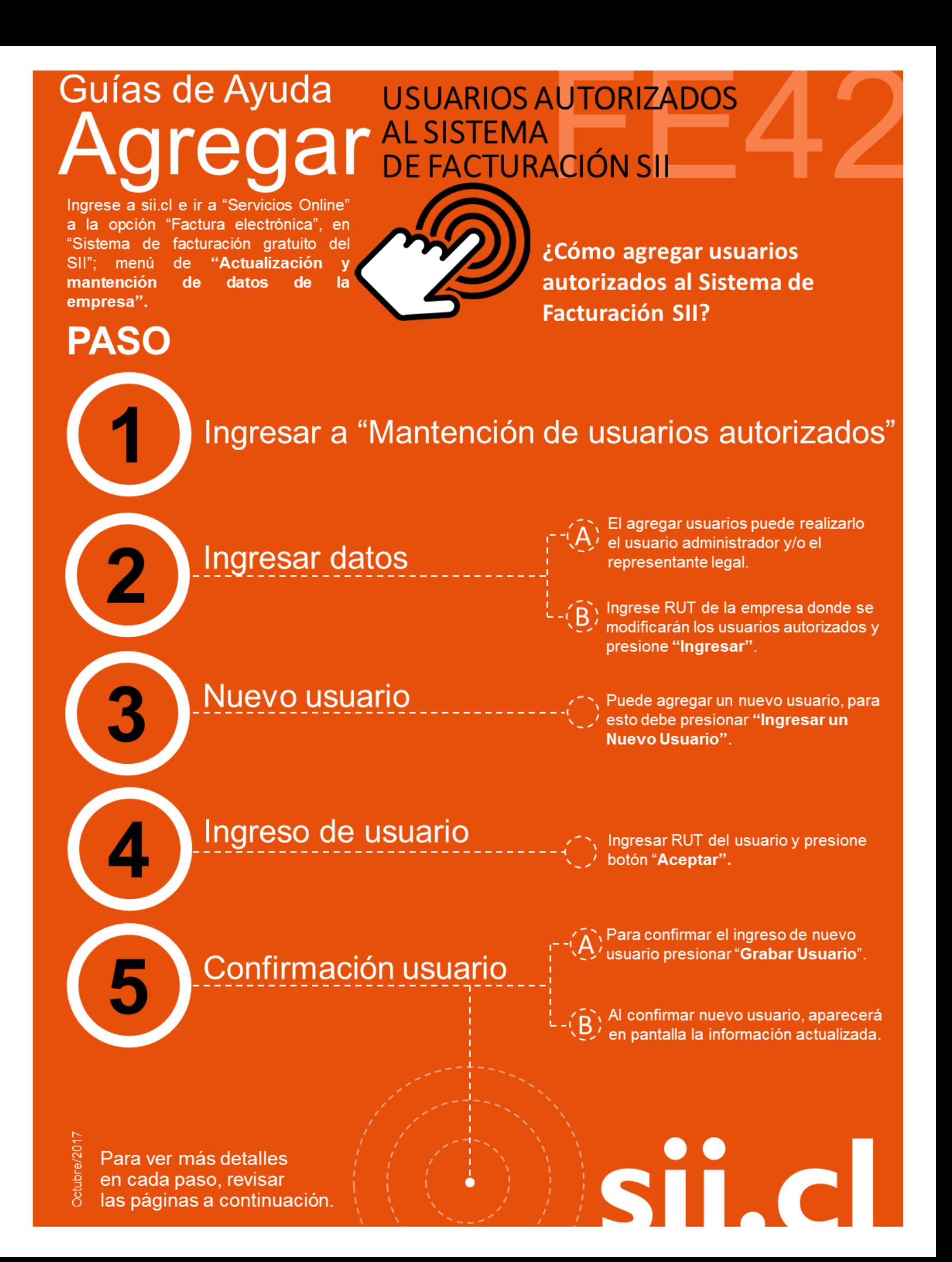

# Guías de Ayuda USUARIOS AUTORIZADOS<br>Agregar al SISTEMA

### **¿CÓMO AGREGAR USUARIOS AUTORIZADOS AL SISTEMA DE FACTURACIÓN SII?**

Para agregar usuarios autorizados en el sistema de facturación gratuito SII, este debe ser efectuado en la opción "Actualización y mantención de datos de la empresa" ubicada en el menú de "Servicios online"; "Factura electrónica"; en "Sistema de facturación gratuito del SII":

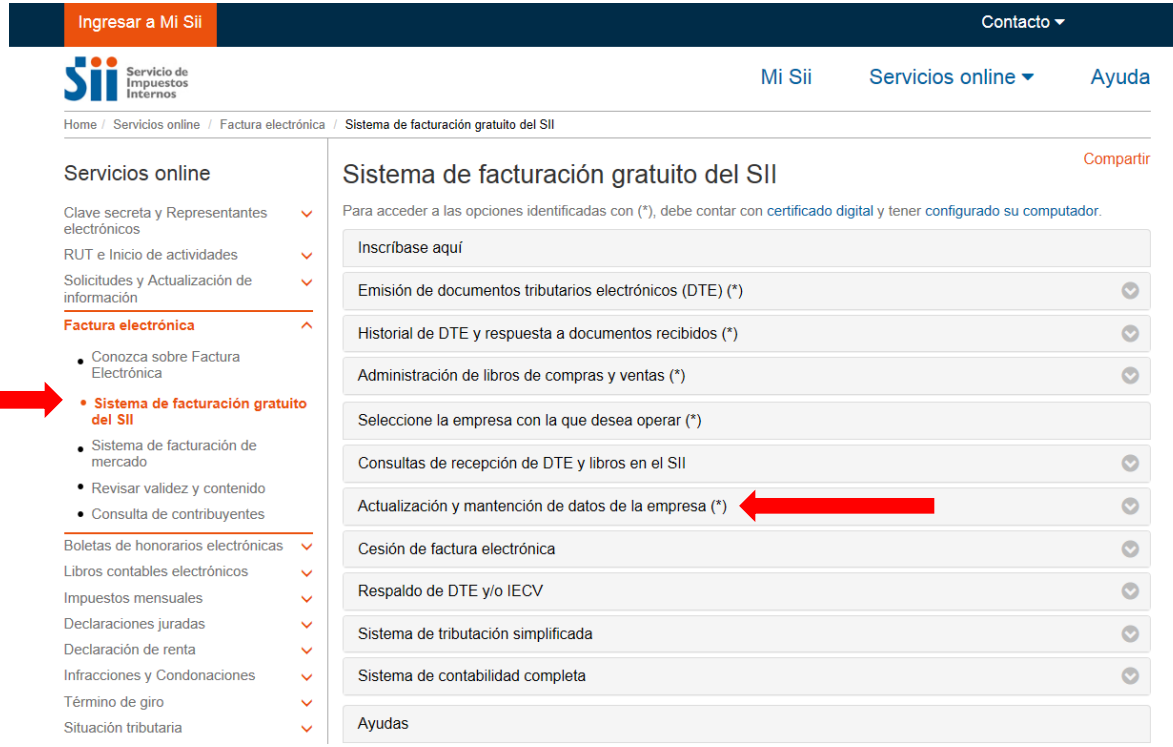

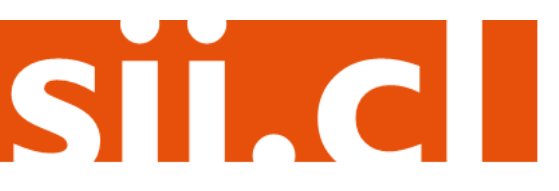

# Guías de Ayuda USUARIOS AUTORIZADOS regar AL SISTEMA

# **Paso 1.**

En ""Actualización y mantención de datos de la empresa", ingrese a la opción "Mantención de usuarios autorizados".

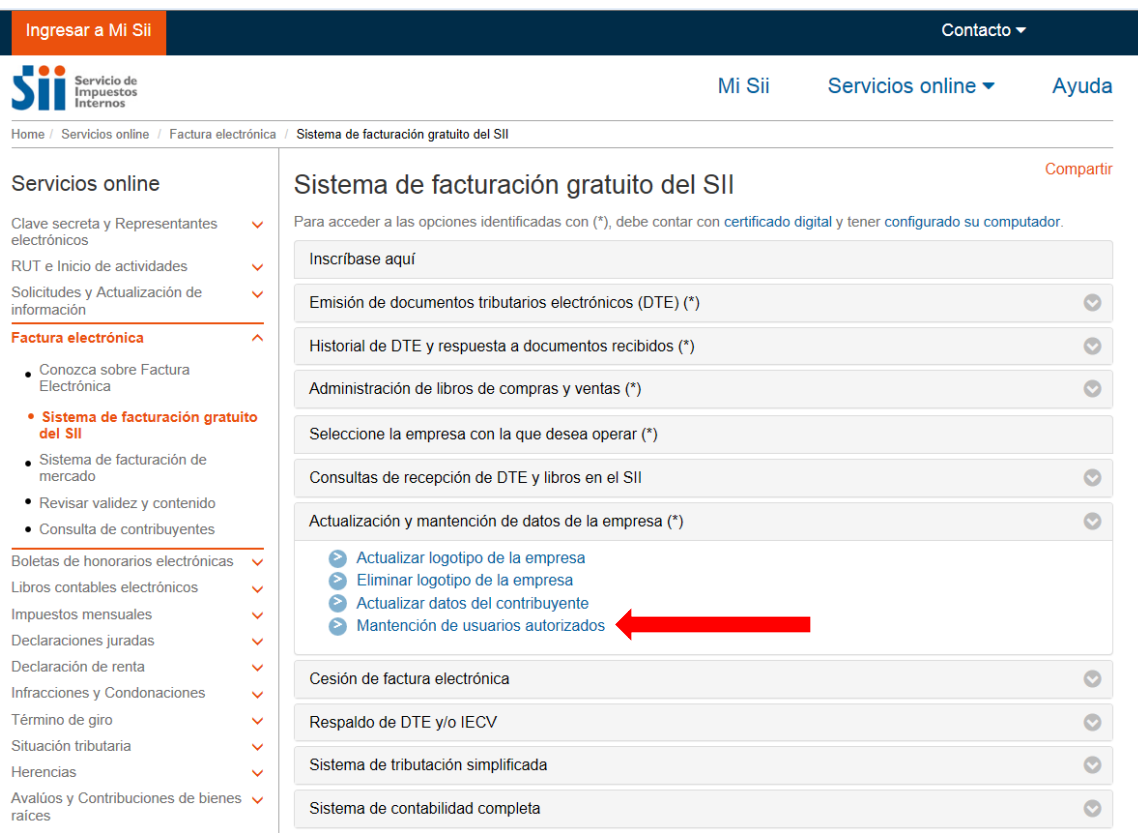

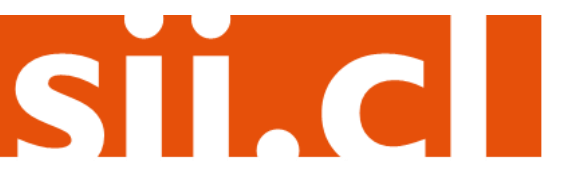

# Guías de Ayuda USUARIOS AUTORIZADOS<br>Agregar de Facturación si

### **Paso 2.**

#### **MANTENCION DE USUARIOS AUTORIZADOS**

A través de esta opción usted podrá autorizar/eliminar usuarios y modificar sus permisos.

Ingrese el rut de la empresa a la cual desea actualizar los usuarios autorizados : **RUT de la Empresa**  $\vert \,$ Seleccione ordenamiento de los usuarios: · Alfabético · Por Rut Limpiar **I**ngresar Ingrese el Rut de la empresa donde modificarán los usuarios autorizados y presione "Ingresar"

### **Paso 3.**

Para agregar el nuevo usuario, presione el botón "Ingresar Nuevo Usuario".

#### **MANTENCION DE USUARIOS AUTORIZADOS**

A través de esta opción usted podrá autorizar/eliminar usuarios y modificar sus permisos.

La empresa POMME DE TERRE CONTABILIDAD COMPLETA MIPYME Rut 33100001-9, registra los siguientes usuarios (orden alfabético):

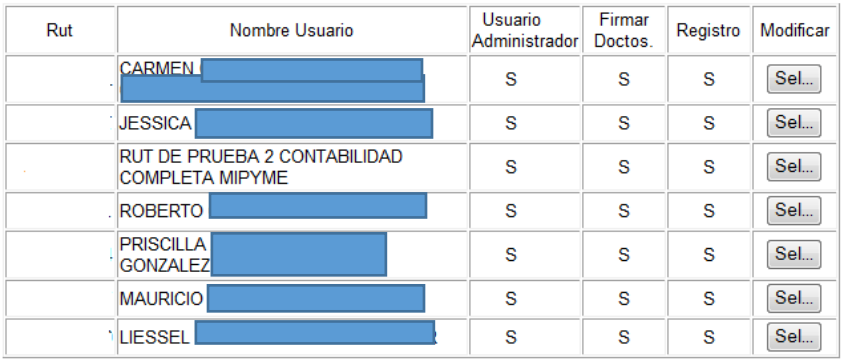

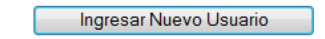

Para agregar un nuevo usuario se debe presionar el botón "Ingresar un Nuevo Usuario."

SII.CI

# Guías de Ayuda USUARIOS AUTORIZADOS<br>Agregar de Facturación si

# **Paso 4.**

Luego, ingrese el RUT del usuario y presione el botón "Aceptar".

#### **INGRESO DE USUARIOS AUTORIZADOS**

A través de esta opción usted podrá autorizar a nuevos usuarios.

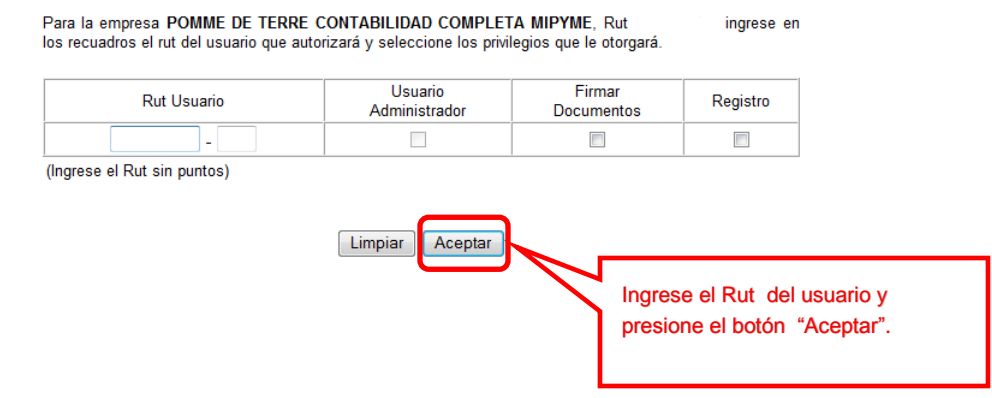

# **Paso 5.**

Confirme la eliminación del usuario en el cuadro de diálogo presionando el botón "Aceptar".

#### **CONFIRMACION USUARIO AUTORIZADO**

A través de esta opción usted podrá confirmar el ingreso del nuevo usuario.

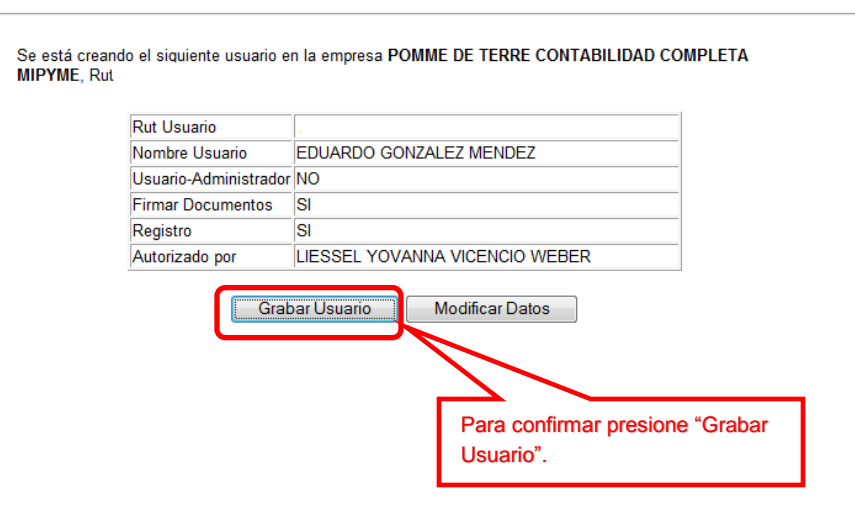

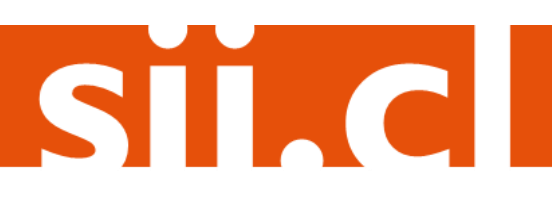

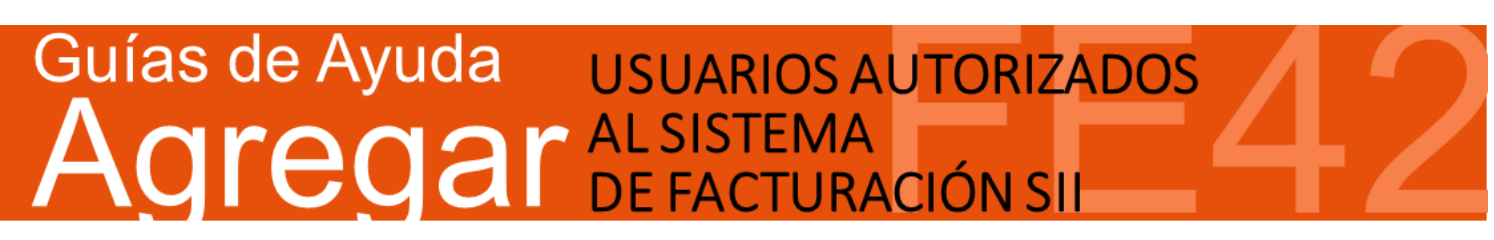

Al confirmar el nuevo usuario, aparecerá la siguiente pantalla con la información actualizada.

#### **INGRESO DE USUARIOS AUTORIZADOS**

Esta opción muestra el estado del ingreso del nuevo usuario.

Se ha grabado satisfactoriamente el nuevo usuario en la empresa POMME DE TERRE CONTABILIDAD **COMPLETA MIPYME, Rut.** con los siguientes antecedentes:

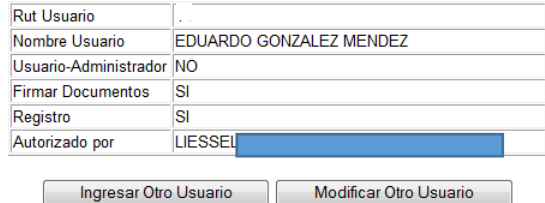

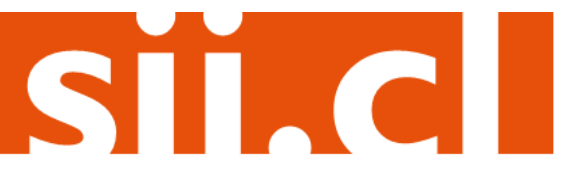